- **1. Sistema**
- **2.1 Acesso ao registro de chapa**
- **2.2 Criar Requerimento**

## **COMECE PELO SIMPLES**

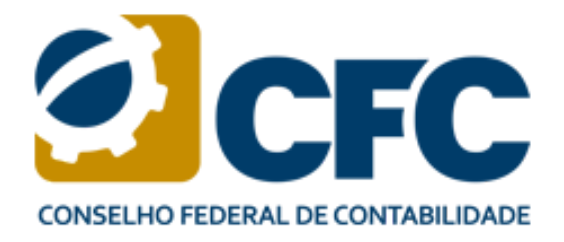

# **SISTEMA DE REQUERIMENTO DE REGISTRO DE CHAPA CRC - WEBVOTO**

# **SUMÁRIO**

Este documento foi pensado para te ajudar na utilização do sistema de requerimento de candidatura.

Bem-vindo ao nosso sistema de registro de chapa! Nesta cartilha você vai encontrar acessos às páginas oficiais e como realizar o registro, lembre-se que é de extrema importância seguir o passo a passo para que tudo ocorra da maneira correta.

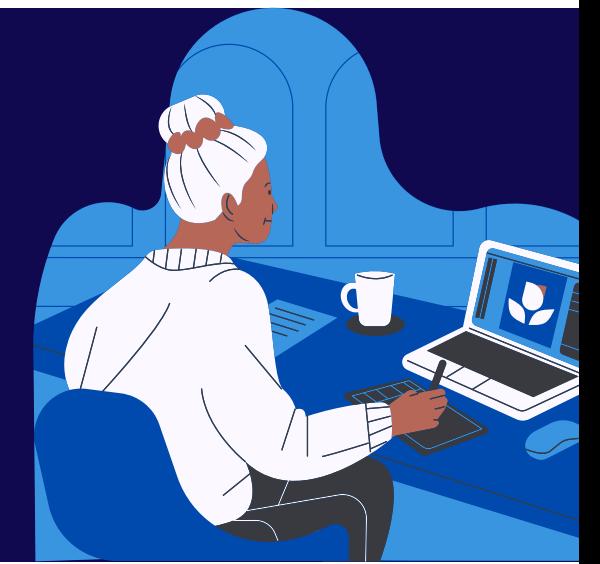

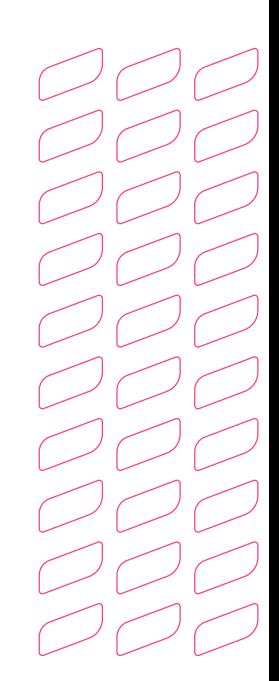

# **Introdução**

Para acessar o sistema do registro de chapa, **acesse: https://www.eleicaocrc.org.br/**

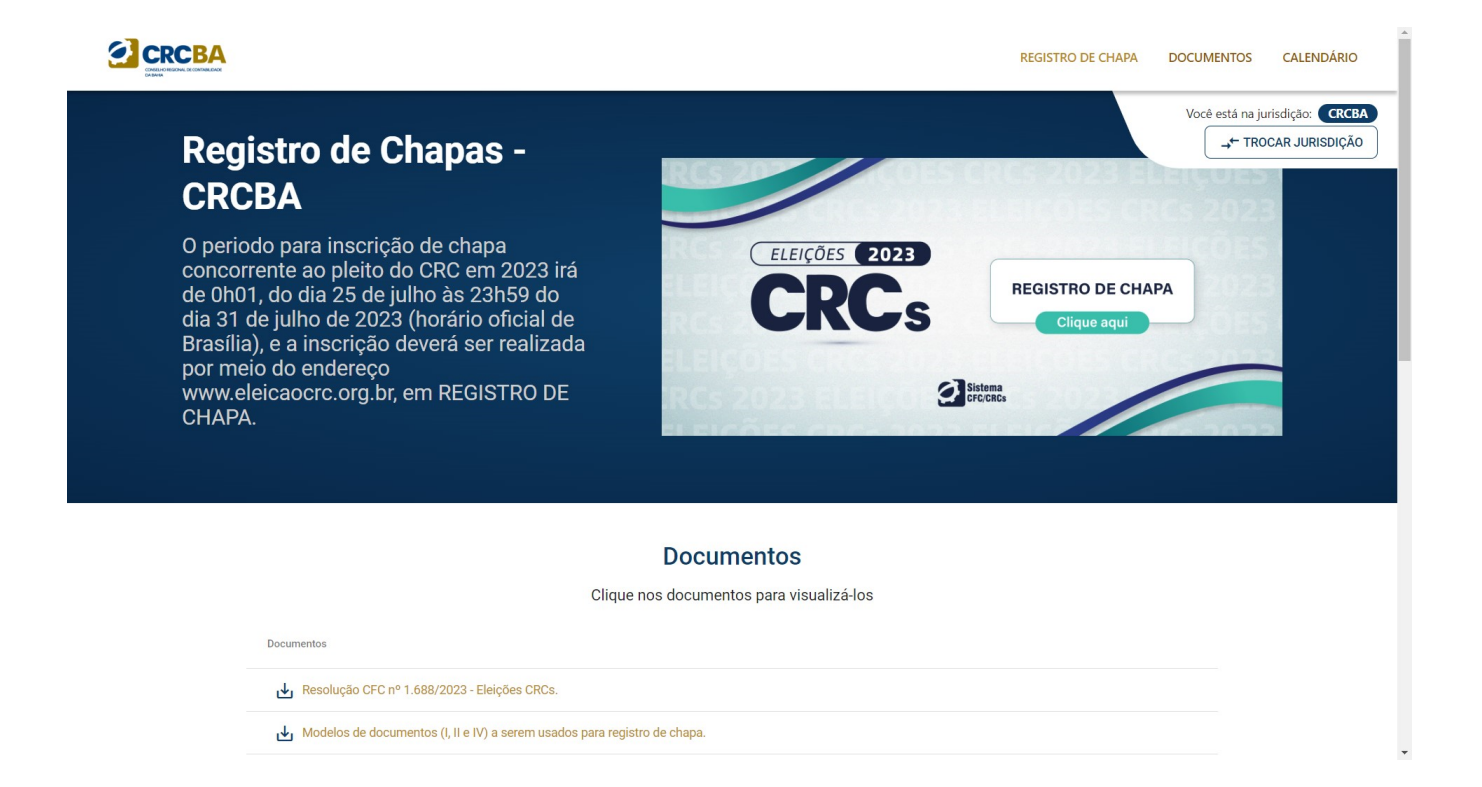

### **1. Sistema**

### **2.1 Acesso ao registro de chapa**

2.1.1 Para realizar o requerimento de registro de chapa, **clique em um dos locais apontados pela seta na figura abaixo.**

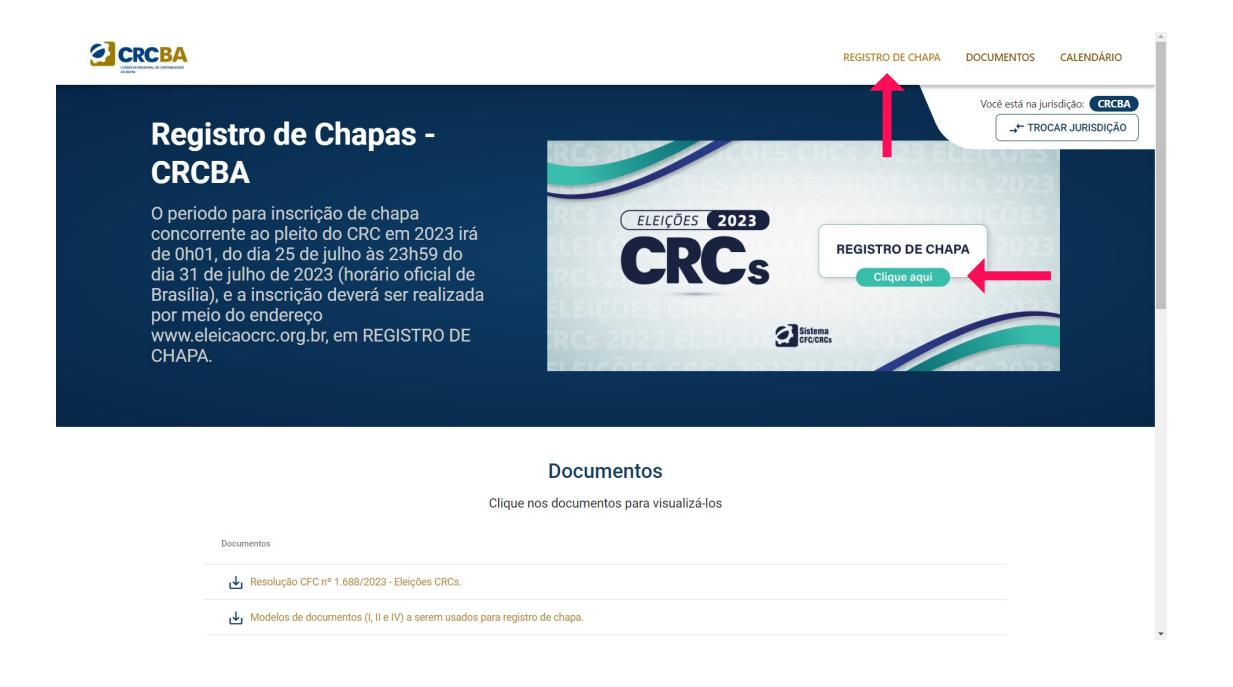

2.1.2 Ao clicar em registro de chapa, você será redirecionado para a página abaixo. A primeira página aberta **solicita ao candidato o login por meio de Certificado Digital (única autenticação possível).**

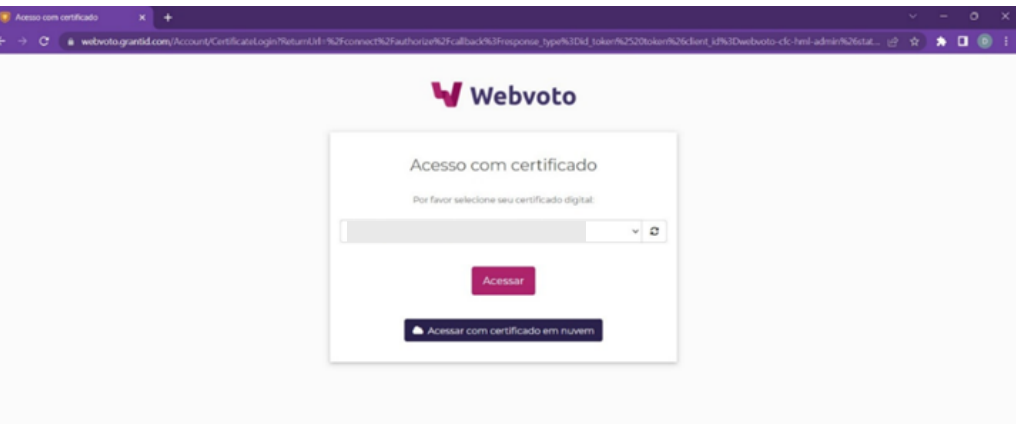

2.1.3 A tela abaixo faz um vínculo com o Certificado Digital, podendo alterar e-mail e telefone no cadastro, caso seja necessário.

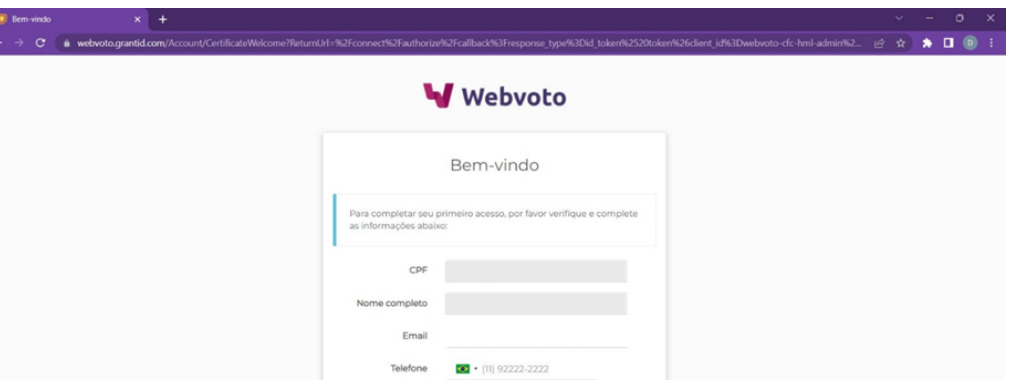

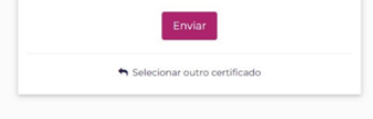

### **2.2 Criar Requerimento**

#### 2.2.1 Após o login, **clique em "Criar requerimento de registro de chapa"**

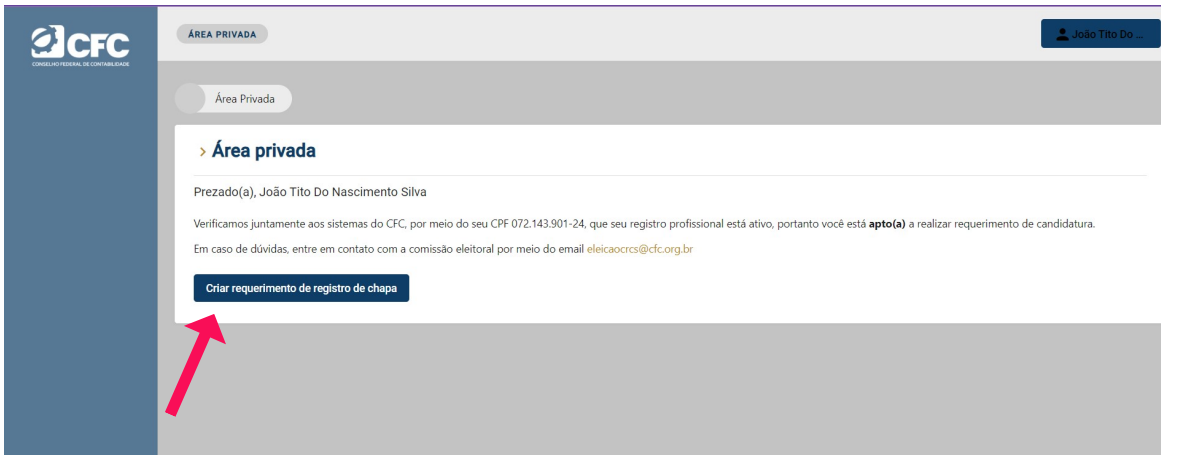

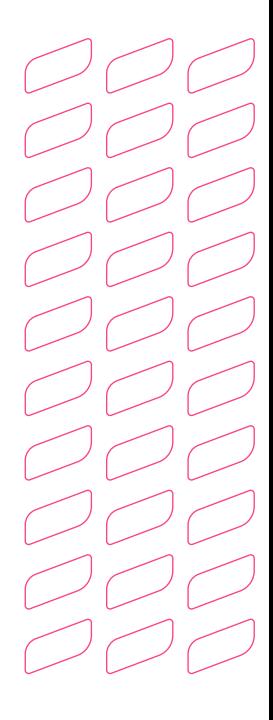

2.2.2 Assim, **selecione o CRC para qual deseja se candidatar**, seguindo as etapas especificadas nas figuras.

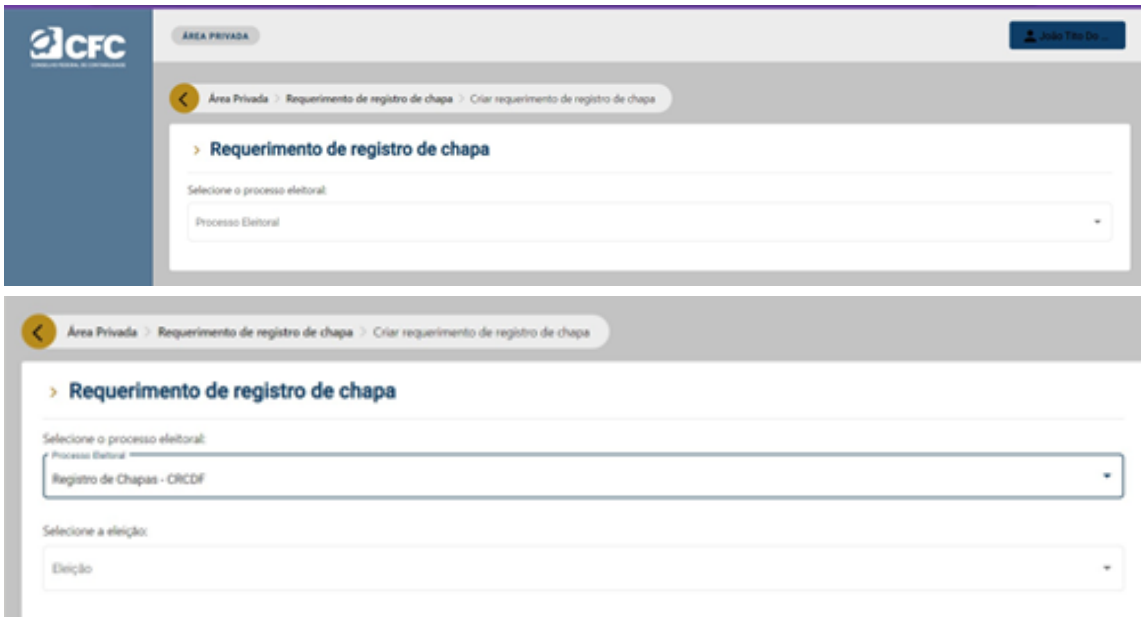

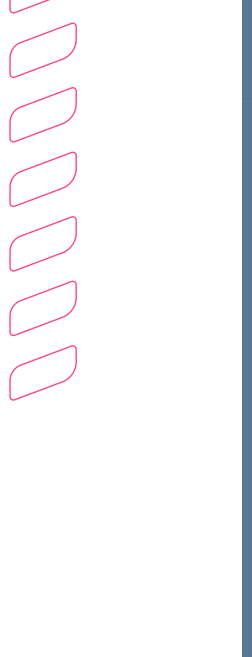

2.2.3 Após a especificação, **faça o upload dos documentos requeridos**, por meio do botão (+) ou arraste e solte os arquivos na área delimitada.

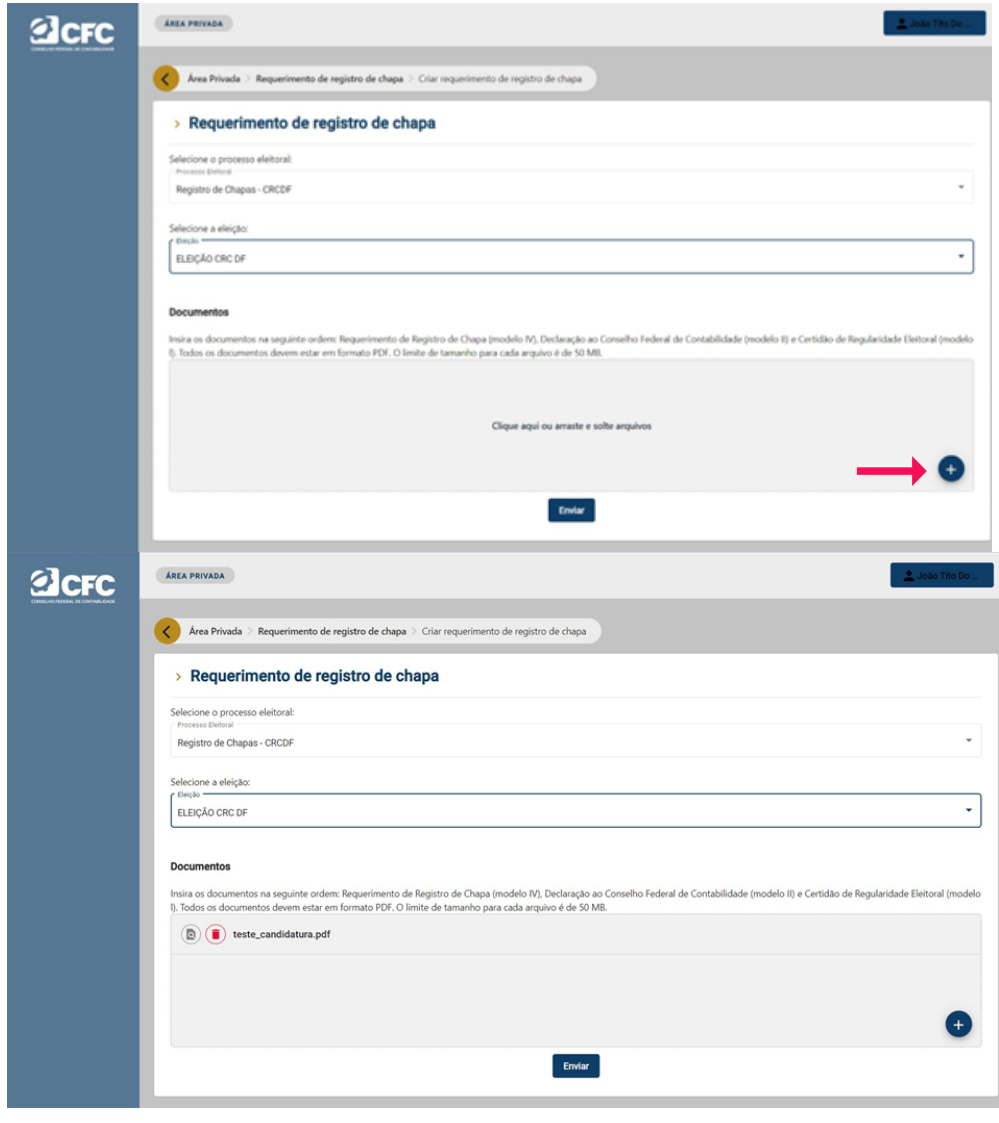

Após finalizar, **clique em enviar** para registrar o requerimento de candidatura.

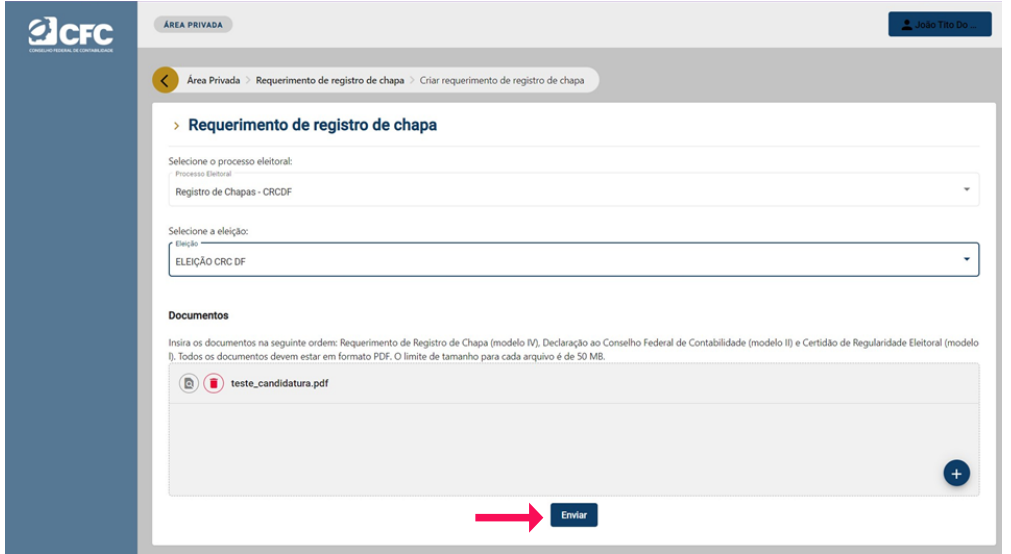

**Atenção! Documentos exigidos: Requerimento de Registro de Chapa (modelo IV), Declaração ao Conselho Federal de Contabilidade (modelo II) e Certidão de Regularidade Eleitoral (modelo l). Todos os documentos devem estar em formato PDF. O limite de tamanho para cada arquivo é de 50 MB.**

 $\overline{\phantom{a}}$ 

2.2.4 Ao submeter o requerimento, o candidato pode visualizar a solicitação atual da candidatura.

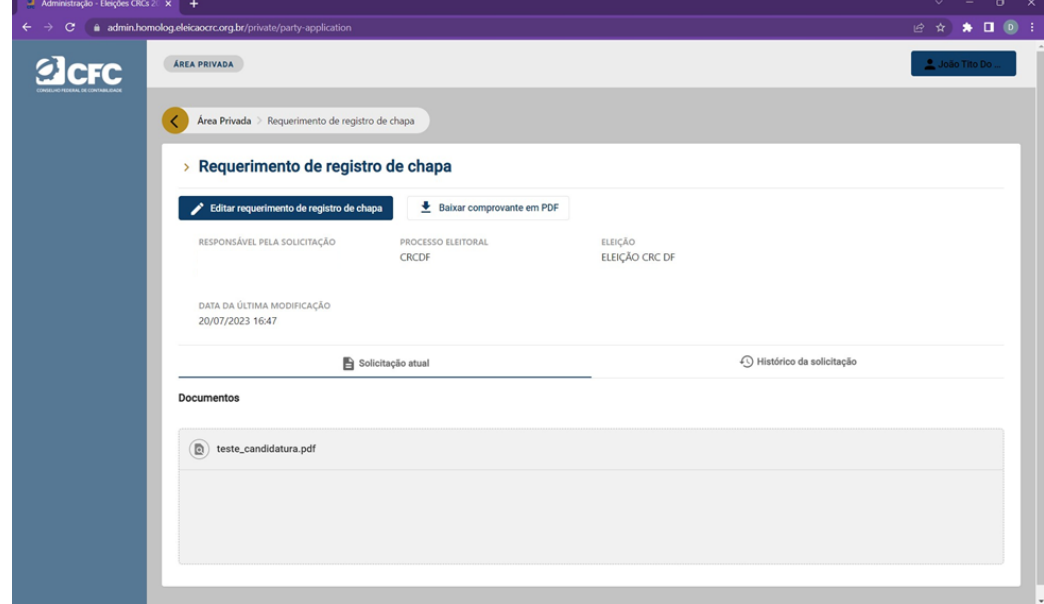

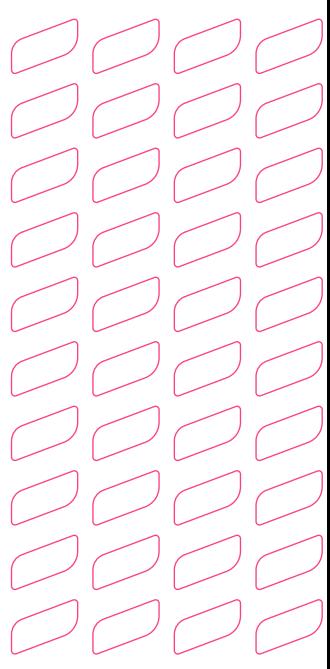

2.2.5 Além da solicitação atual, o candidato pode visualizar o histórico de solicitação que apresenta data, hora e documentos submetidos em determinado período do tempo.

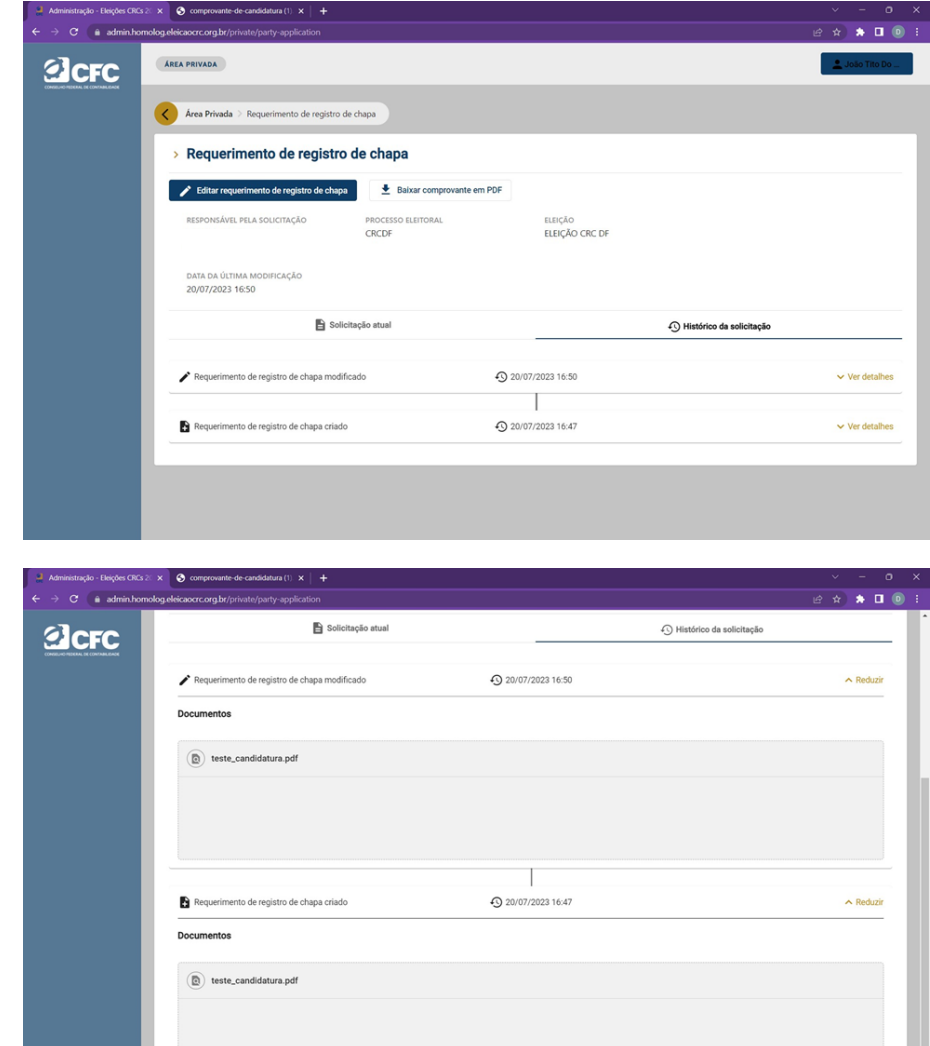

2.2.6 Enquanto o período de requerimento de candidatura estiver aberto, ao clicar em "Editar requerimento de candidatura" será permitido incluir novos documentos.

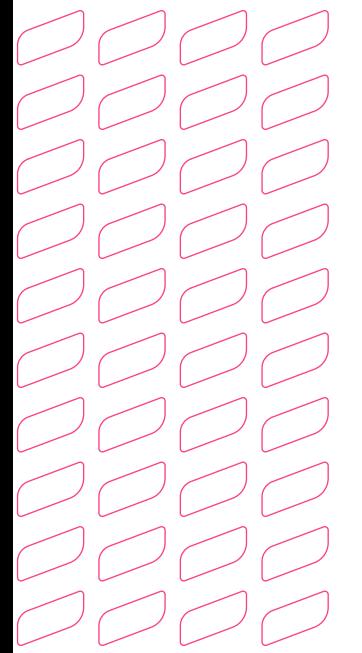

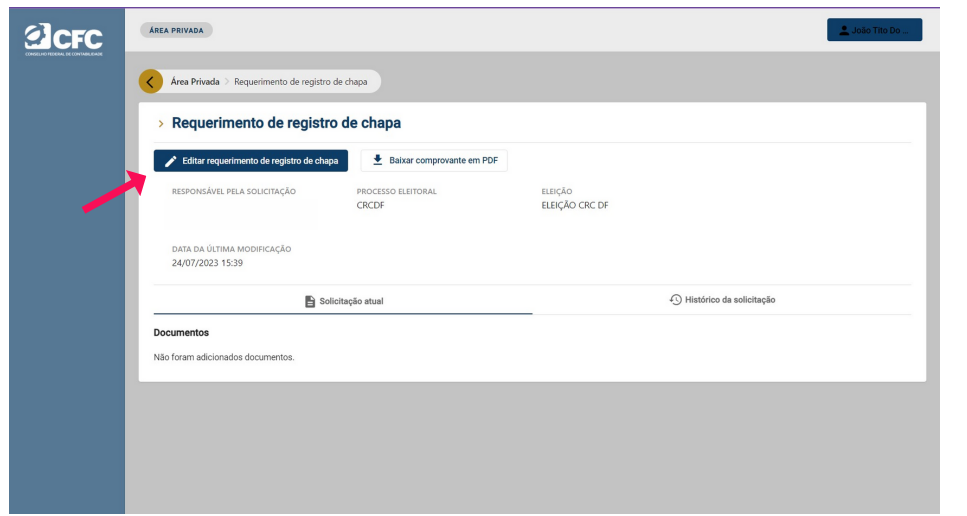

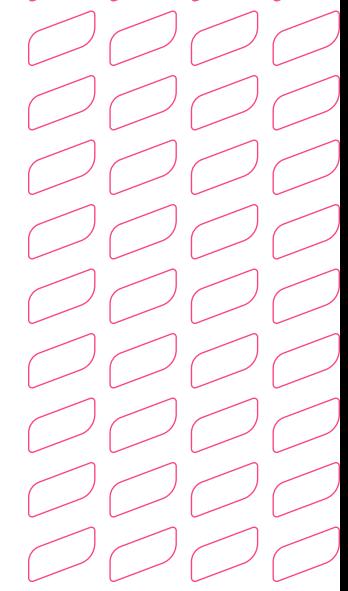

 $\sum$  $\overline{\phantom{a}}$  $\bigcirc$  $\subset$  $\overline{\phantom{a}}$ سيست 11 Г., Г.,  $\overline{\phantom{a}}$  $\overline{\phantom{a}}$ سے  $\overline{\phantom{a}}$  $\overline{\mathcal{L}}$  $\subset$  $\overline{\phantom{a}}$  $\sum$  $\bigcirc$  $O$  $\bigcirc$  $\bigcirc$  $\bigcirc$  $\bigcirc$ 

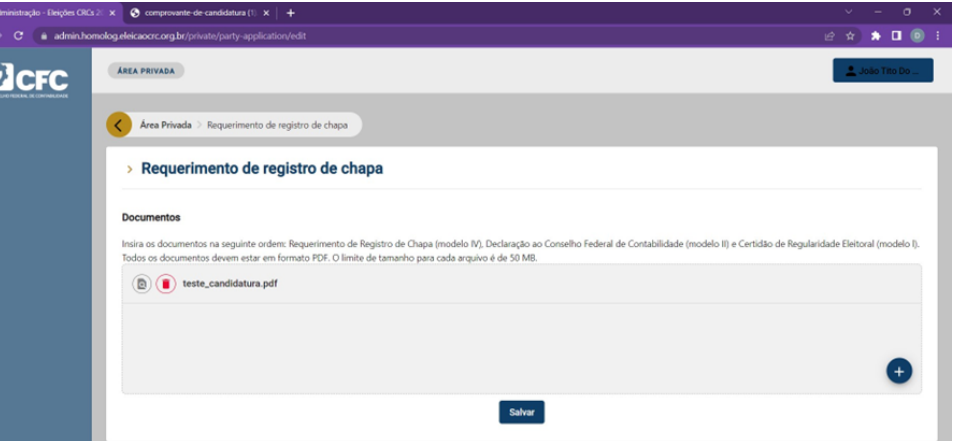

2.2.6 Para baixar o comprovante de requerimento de candidatura após a submissão, **clique no botão "Baixar comprovante em PDF"**

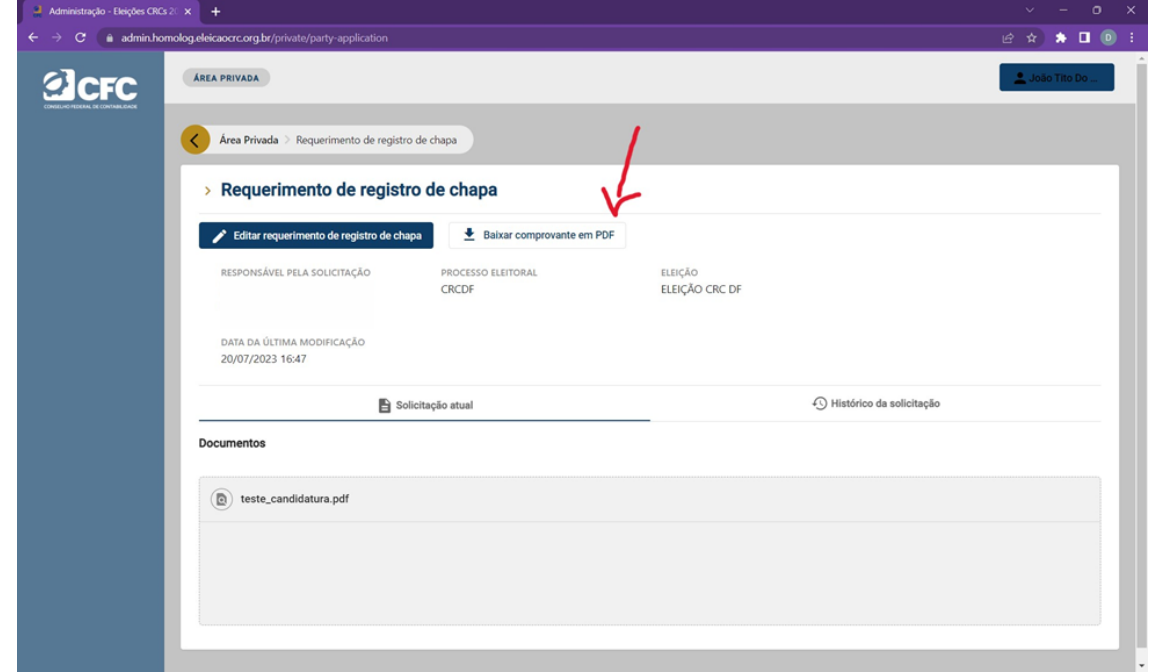

#### 2.2.7 O comprovante apresenta o seguinte formato:

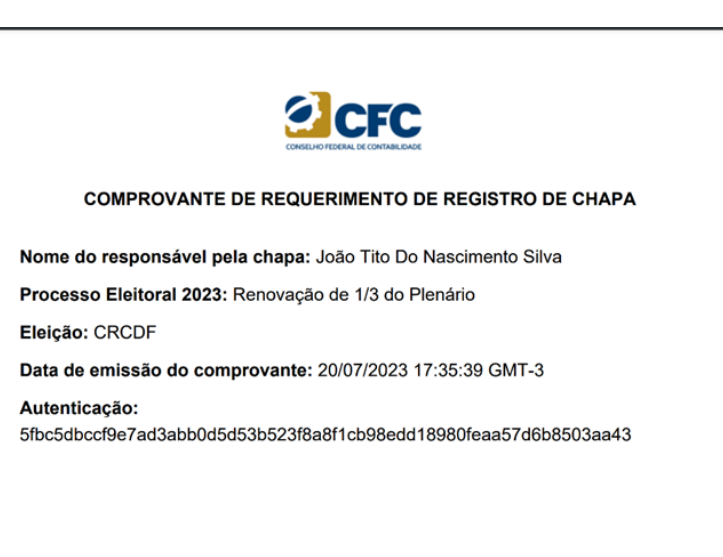

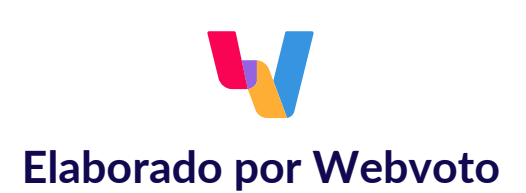

**Visite o site: https://www.eleicaocrc.org.br/**

**05.**